# **Banner Self Service Student Direct Deposit Set-up**

1. In the *Pay Account channel*, Click **ePayment Gateway.** 

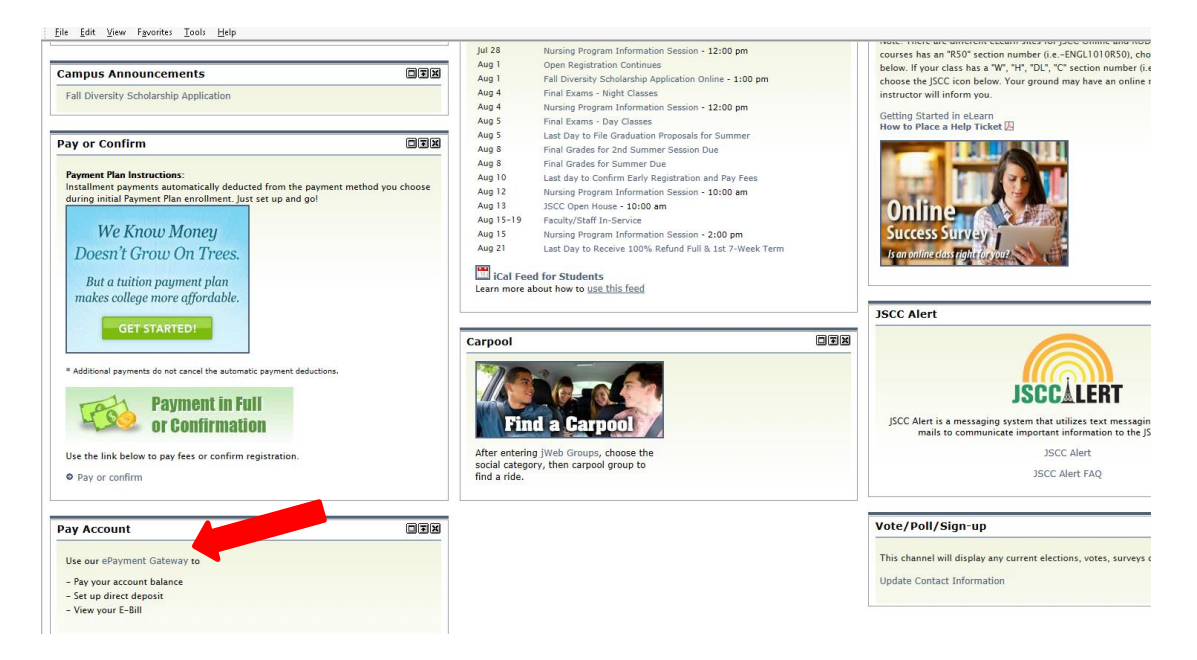

2. Click Continue.

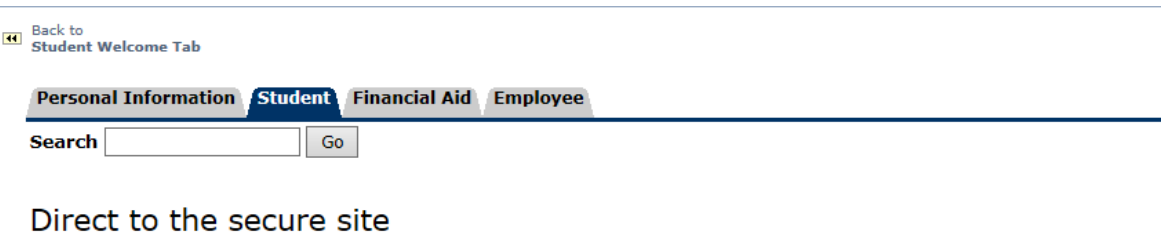

By clicking below, you will be directed to a secure site, where you can view your bill, make payments, and review refunds. return to the menu.

Continue

3. To add your direct deposit information for excess financial aid or other refunds, select **eRefunds**. The refund will be deposited into a bank account.

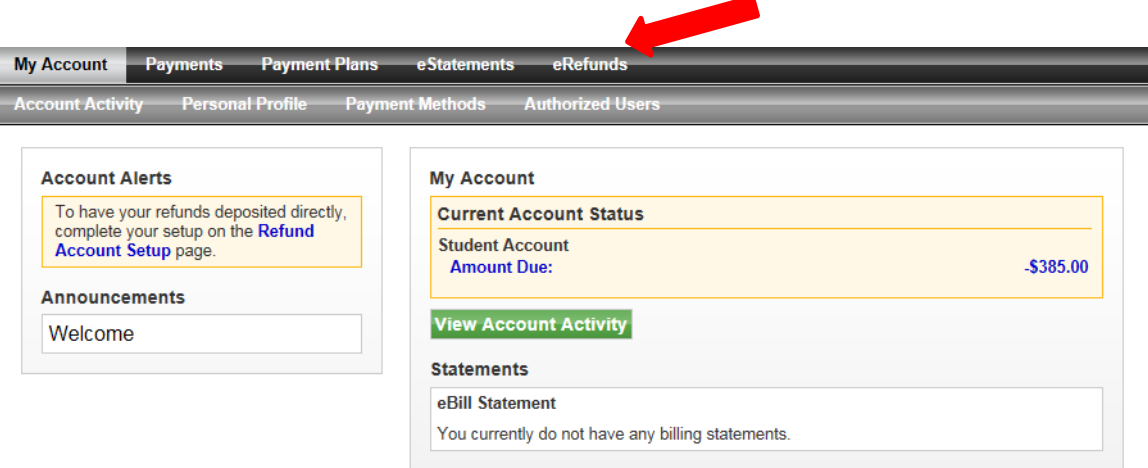

### **4.** Click on **Set up Account.**

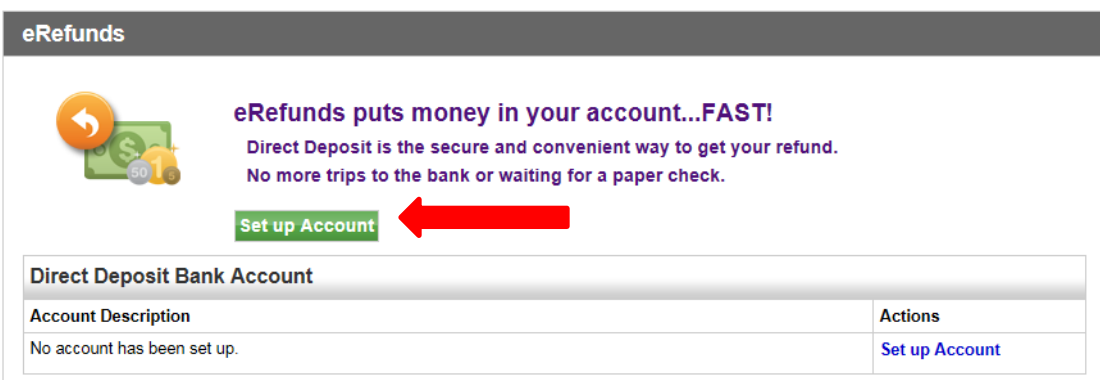

5. Bank Account information for refunds should be entered on this screen. If you are unsure of your bank's routing number and your account number, please select View Example under the Routing Number**.** (These are not the same as your debit card number.)

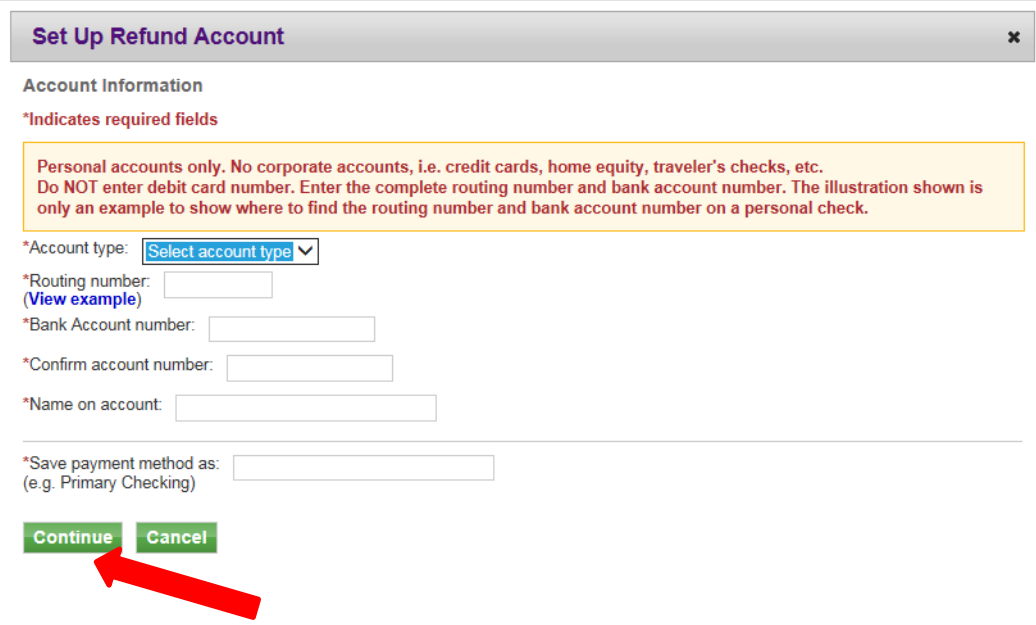

#### 6. Please read the agreement, then check the box I Agree, click Continue.

#### **Set Up Refund Account**

I hereby authorize Jackson State Community College to initiate recurring credit entries to my Depository according to the terms below and for my Depository to debit or credit the same to such account. In the event that this electronic payment is returned unpaid for any reason, I understand that a \$30.00 return fee will be added to my student account.

Name: Mickey Mouse

Address:

Depository: UMB, NA

1008 OAK STREET

KANSAS CITY, MO 64106 Routing Number: 101000695

Account Number: xxx456

This agreement is dated Thursday, July 21, 2016.

For fraud detection purposes, your internet address has been logged: 198.146.108.192 at 7/21/16 10:21:12 AM CDT

Any false information entered hereon constitutes as fraud and subjects the party entering same to felony prosecution under both federal and state laws of the United States. Violators will be prosecuted to the fullest extent of the law.

To revoke this authorization agreement you must contact: epay\_admin@jscc.edu

Print and retain a copy of this agreement.

Please check the box below to agree to the terms and continue.

□ | Agree

**Print Agreement** 

Continue Cancel

This is the illustration to assist you with entering the correct bank account information.

### **ABA Routing Example**

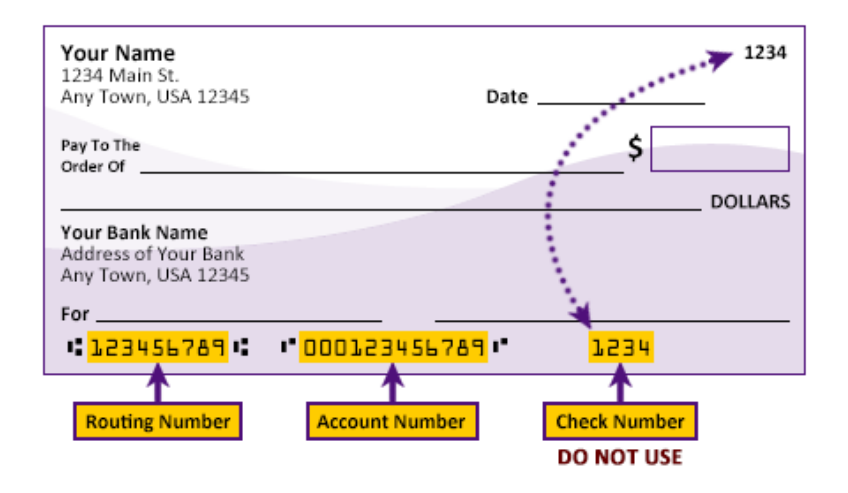

#### Please enter your banking information as shown in the example above.

- Routing number always comes first and is exactly 9 digits.
- Account number varies in length. May appear before or after the check number. Include any leading zeros, but omit spaces and non-numeric characters.
- Check number is not needed. Do not include the check number.

It is important to enter your banking account information accurately, or your payment cannot be successfully completed. If you have questions, please contact your bank.

## DO NOT enter your debit card number.

- Please be aware that the Business Office cannot view or make changes to your bank account information in this online system. The only information viewed by Business Office staff is the Account Nickname that you set-up.
- **If you close or change bank accounts, you will need to update this information to ensure your excess financial aid funds or student refunds are deposited to the correct account.**